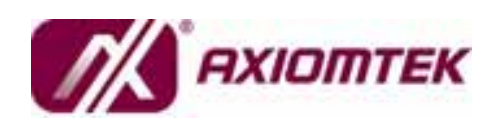

## **NA-806D**

## **Hardware Installation Guide**

**For service person only** 

### **Disclaimers**

The information in this manual has been carefully checked and is believed to be accurate. AXIOMTEK Co., Ltd. assumes no responsibility for any infringements of patents or other rights of third parties, which may result from its use.

AXIOMTEK assumes no responsibility for any inaccuracies that may be contained in this document. AXIOMTEK makes no commitment to update or to keep current the information contained in this manual.

AXIOMTEK reserves the right to make improvements to this document and/or product at any time and without notice.

No part of this document may be reproduced, stored in a retrieval system, or transmitted, in any form or by any means, electronic, mechanical, photocopying, recording, or otherwise, without the prior written permission of AXIOMTEK Co., Ltd.

©**Copyright 2006 by AXIOMTEK Co., Ltd. All rights reserved. Version A Nov. 2006 Printed in Taiwan** 

## **Safety Approvals**

- CE Marking
- FCC Class A

### **FCC Compliance**

This equipment has been tested and complies with the limits for a Class A digital device, pursuant to Part 15 of the FCC Rules. These limits are designed to provide reasonable protection against harmful interference in a residential installation. If not installed and used in accordance with proper instructions, this equipment might generate or radiate radio frequency energy and cause harmful interference to radio communications. However, there is no guarantee that interference will not occur in a particular installation. If this equipment does cause harmful interference to radio or television reception, which can be determined by turning the equipment off and on, the user is encouraged to try to correct the interference by one or more of the following measurers:

Reorient or relocate the receiving antenna.

Increase the separation between the equipment and receiver.

Connect the equipment into an outlet on a circuit different from that to which the receiver is connected.

Consult the dealer or an experienced radio/TV technician for help.

Shielded interface cables must be used in order to comply with emission limits.

## **Safety Precautions**

Before getting started, read the following important cautions.

- 1. Be sure to ground yourself to prevent static charge when installing the internal components. Use a grounding wrist strap and place all electronic components in any static-shielded devices. Most electronic components are sensitive to static electrical charge.
- 2. Disconnect the power cords from the **NA-806D** before making any installation. Be sure both the system and the external devices are turned OFF. Sudden surge of power could ruin sensitive components. Make sure the **NA-806D** is properly grounded.
- 3. Do not open the system's top cover. If opening the cover for maintenance is a must, only a trained technician is allowed to do so. Integrated circuits on computer boards are sensitive to static electricity. To avoid damaging chips from electrostatic discharge, observe the following precautions:
	- $\checkmark$  Before handling a board or integrated circuit, touch an unpainted portion of the system unit chassis for a few seconds. This will help to discharge any static electricity on your body.
	- $\checkmark$  When handling boards and components, wear a wrist-grounding strap, available from most electronic component stores.

#### **Trademarks Acknowledgments**

AXIOMTEK is a trademark of AXIOMTEK Co., Ltd.

Other brand names and trademarks are the properties of their respective owners.

## **Table of Contents**

v

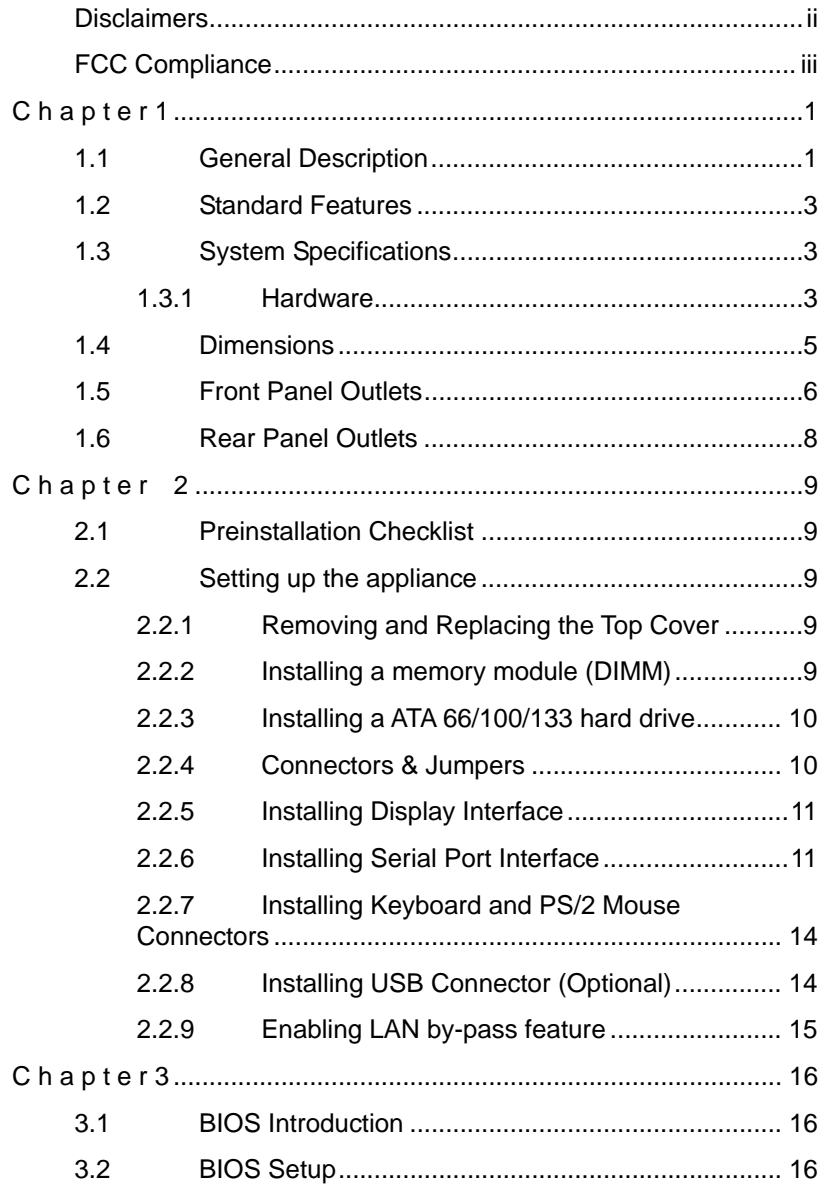

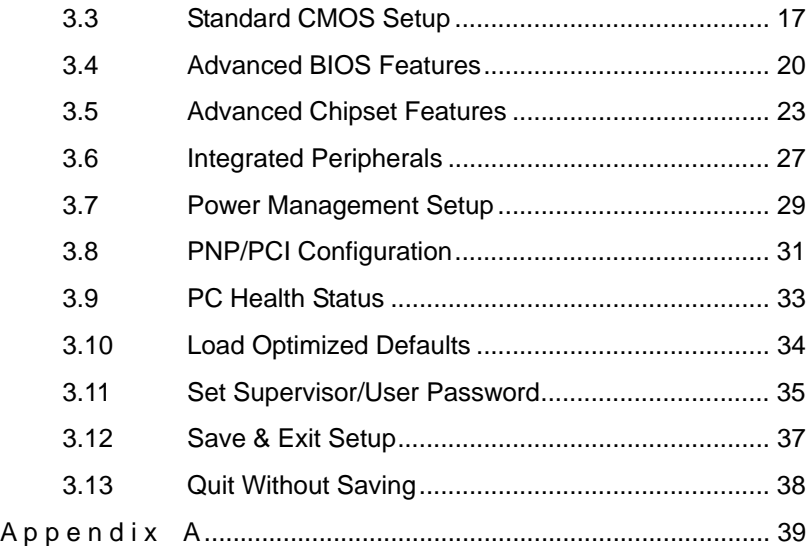

vi

# **C h a p t e r 1**

## **Introduction**

This chapter contains the general information and the detailed specifications of the **NA-806D** Network Appliance server. Chapter 1 includes the following sections:

- **General Description Mechanical Dimensions**
- **Features I/O Outlets**
- 
- 
- 
- **System Specifications**

### **1.1 General Description**

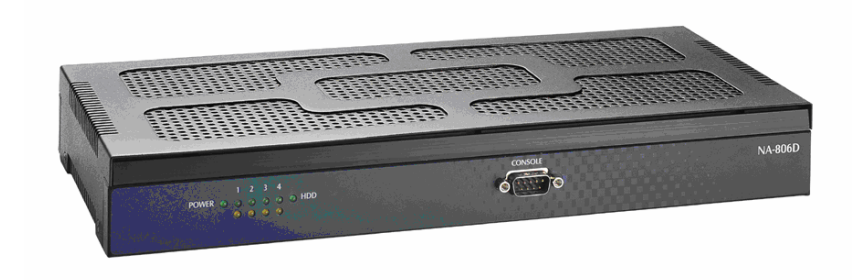

**NA-806D Front View (1U Rack mount type)** 

The **NA-806D** server is designed for network software solution providers those have data secure, voice over IP, video streaming, network bandwidth controller and another networking appliance requirements across this stable and reliable multiple LAN device.

It has 1U (rackmount or wall mount or desktop) with FAN less design form factor. There can be deployed up to four LAN ports combinations for customer

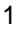

selection in the maximum for application. It also can support LAN by-pass features which can isolate the defective segments.

**NA-806D** has pretty good enclosure management interface to be implemented in the factory default. It can support P.O.S.T (Power On Self Test) feature through hyper-terminal by console port. And clear LED indicators is available for status tracking by customer.

And it has room space for one 2.5" hard drive deployment. Customer can implement system log and monitoring functions through this hardware specification. With its innovative mechanical and electrical design, the **NA-806D** provides one mini-PCI expansion slot for VPN encryption / decryption adapter board and another type of Mini-PCI adapter card enabling. It cans enhancement network security process performance and off loads the CPU loading.

The **NA-806D** is an excellent networking application platform for network secure in the SOHO (Small Office and Home Office) market.

### **CPU Board Part List**

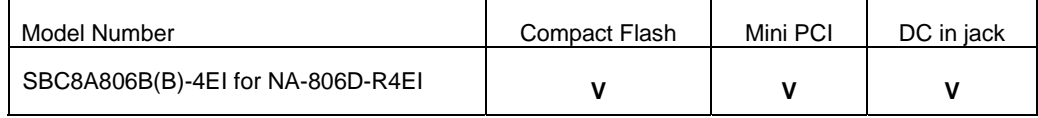

### **Barebone Part List**

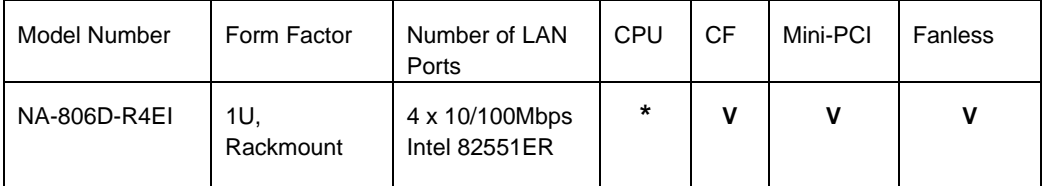

\* Intel 479-pin socket for Celeron M / Pentium M FSB400 processor

### **1.2 Standard Features**

- Ultra Low Voltage Intel® Celeron® M processor, low power consumption and high computing power
- Supports four Ethernet ports
- **•** Supports LAN bypass and BIOS redirected to COM port features
- Completely fanless in 1U type of rack mount or wall mount system design.
- Supports accelerate IPsec and incorporates security engines through Mini PCI socket
- Supports RS-232, CF and 2 USB ports
- Suitable for network appliances: VPN, Network Bandwidth Controller, SSL/TLS, Firewall, etc,.
- $\bullet$  Optional Gigabit LAN ports support (w/o LAN by-pass feature)

### **1.3 System Specifications**

#### **1.3.1 Hardware**

● Form Factor:

1U Rack mount or wall mount type w/FAN less design

**• Capacity:** 

It is from 0 to 250GB and beyond, depending on the 2.5" HDD capacity.

- **Power Supply:** External power adapter 12V, 5A (60W)
- z **Hard Drive:**  Spacing for 1x IDE HDD (2.5")
- z **Front Connector:**

1 x Console port

z **Front Panel LED:** 

LED for HDDs LED for LAN Link/activity LED for Power

**• Rear Connector:** 

- 4 x RJ-45 ports
- 1 x Console port
- 1 x VGA port
- 2 x USB ports
- 1 x KB/MS connector
- 1 X DC-in power connector
- $\bullet$  Processor:

Intel 479-pin socket for Celeron M / Pentium M FSB400 processor; up to 2.1GHz

z **BIOS:** 

Award 4MB Flash BIOS Plug & Play

 $\bullet$  Main Memory:

One DDR266 SODIMM memory can be up to 1GB in the maximum

- z **IDE Interface:**  Support two ATA 66/100/133 EIDE channels (44-pins)
- $\bullet$  Serial Port: One DB9 connector, other one is Pin reserved
- $\bullet$  Ethernet:

Totally has four LAN port connections are available. Two ports of them support LAN by-pass feature

**•** Expansion:

One Mini-PCI slot is for security encryption card or specialize functions expansion

- Compact-Flash<sup>™</sup>: One IDE interface CompactFlash<sup>™</sup> socket for embedded use
- z **Dimensions:**  44mm (H) x 322mm (W) x 160mm (D)
- $\bullet$  Operation environment: Air temperature:  $0^{\circ}$  C –  $40^{\circ}$ C (50°F – 113°F) Humidity: 5% – 95%
- **Storage environment:** Air temperature: -20 $^{\circ}$  C – 70 $^{\circ}$ C Humidity: 5% – 95%

## **1.4 Dimensions**

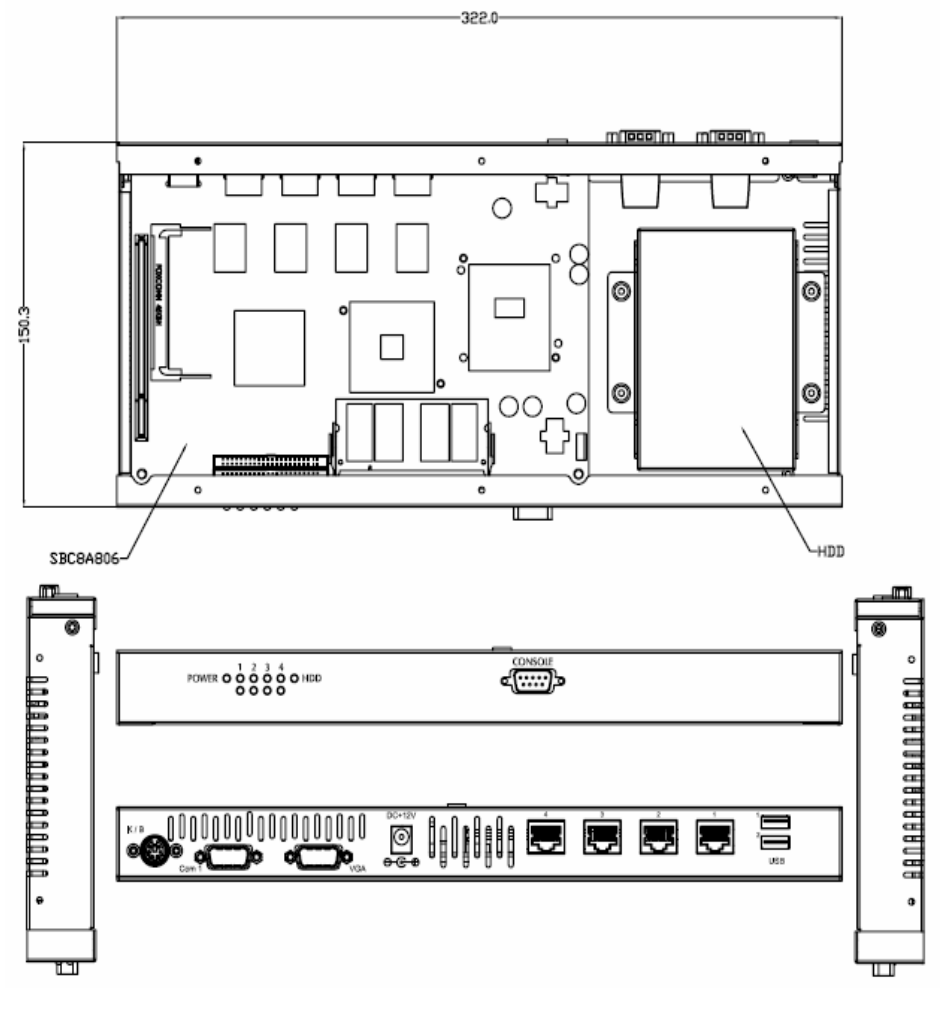

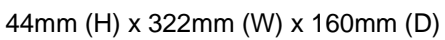

### **1.5 Front Panel Outlets**

Located at the front panel of the **NA-806D** server are the I/O outlets for connections of serial and Ethernet interface-supported devices.

#### *The NA-806D Server Front Panel*

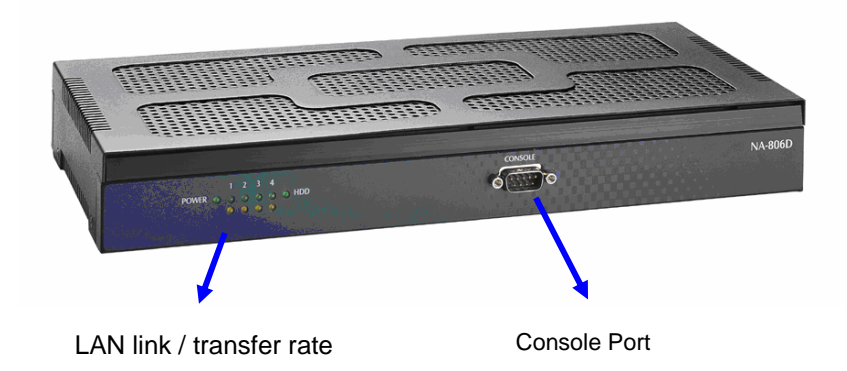

- ų, **Console port –** DB-9 RS-232 Console port for command line interface and diagnostic support by P.O.S.T (Power On Self Test).
- ۰ **Power –** Lights when the NA-806D is powered up and performing diagnostic tests to check for proper operation.
- 靟 **LAN Link –** Lights up with a Twisted pair connection is made to another Ethernet device on the port.
- **Transfer Rate** Show network transfer rate while make connections 4
- ÷ **Activity –** Lights up when the NA-806D transmits or receives a packet through the twisted pair port

#### **Indications of Front Panel**

#### **I. Power on LED**

- 1. System and power on
- **II. HDD LED**

Link/Active LED (single color)

 1. The green LED is on when the HD has connection normally

2. The LED flashes when there is transmit or receive activity

#### **III. Link/Active LED (Single color)for LAN port #1, port#2, port#3 and port#4**

1. The yellow LED is on when there is an active connection on the LAN port

2. The LED flashes when there is transmit or receive activity to or from the appliance

3. The LED is dark when it off line.

#### **IV. Transmitted LED for LAN port #1, port#2, port#3 and port#4**

1. The green LED light is on 10/100Mbps transfer rate

2. The LED is dark if the Link/Active LED is light or flash in the same time; It's on 10Mbps transfer rate

3. The LED is dark if the Link/Active LED is dark also.

There is no any networking device was attached.

### **1.6 Rear Panel Outlets**

Located at the rear panel of the **NA-806D** are I/O outlets for connections of serial and Ethernet interface-supported devices. .

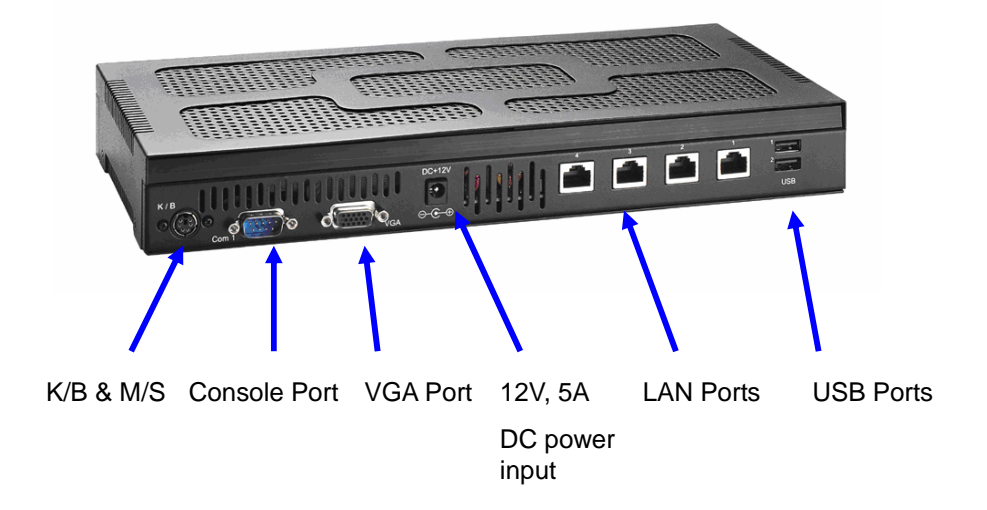

## **C h a p t e r 2 Installation Procedures**

### **2.1 Preinstallation Checklist**

In addition to this installation guide, make sure you have the following items,

- The NA-806D network appliance hardware platform
- Power cord and power adapter
- Utility CD (including this installation guide)
- Mounting screws for disk drive and screws used in this appliance for spare
- NA-806D cable kits (1 x 44-pin IDE) Optional cable kits (1 x console cable, 1 x PS/2 keyboard and mouse cable, 1 x VGA cable)
- **Plastic stand for stack–up**  $x$  **4**

If you ordered options for the appliance, this package might contain additional hardware or publications for those options.

### **2.2 Setting up the appliance**

This section provides the information about the initial installation to setup the **NA-806D**

#### **2.2.1 Removing and Replacing the Top Cover**

To gain access into the internal components of the **NA-806D**, you must follow the instructions given below to remove the top cover.

Please release the screws of lower case and left with right side first.

#### **2.2.2 Installing a memory module (DIMM)**

The main board can supports one SODIMM DDR socket for a maximum total memory up to 1GB None-ECC unbuffer Memory.

Attention: When you handle electrostatic discharge-sensitive (ESDs), take precautions to avoid damage from static electricity.

#### **2.2.3 Installing a ATA66/100/133 hard drive**

To accommodate the fast transfer rate of Ultra ATA 66/100/133, a cable (with 44 pin connectors on both ends) is necessary when installing Ultra DMA/66/100/133 drives. The **NA-806D**, on this aspect, can support 2.5" IDE hard drive and DOM (Disk on Module) deployment. It is through the IDE Connector (**CN15, CN16**)

#### **2.2.4 Connectors & Jumpers**

The connectors allow the CPU card to connect with other parts of the system. Some problems encountered by your system may be a result from loose or improper connections. Ensure that all connectors are in place and firmly attached. The following table lists the function of each connector on the main board.

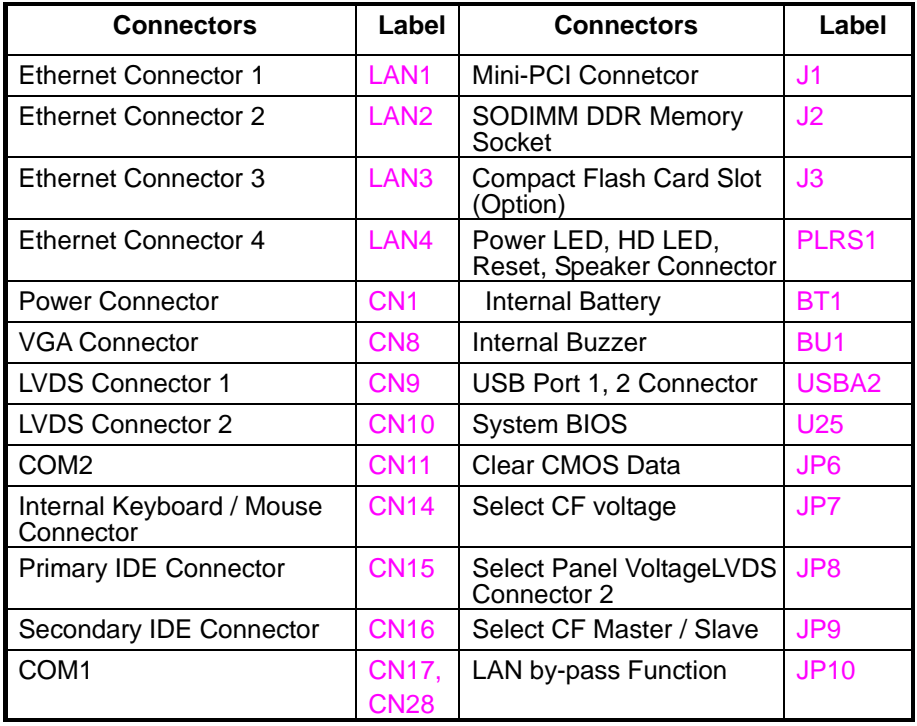

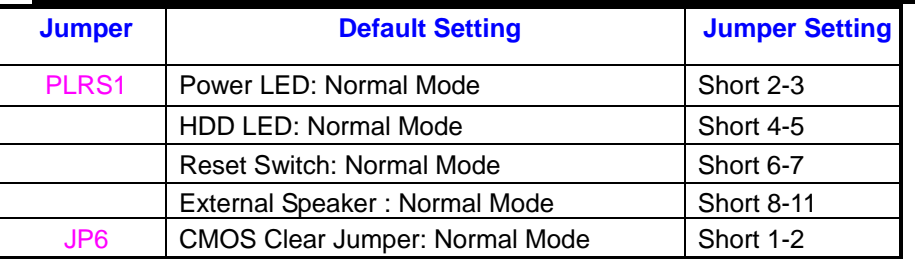

#### JP7:Select CF voltage

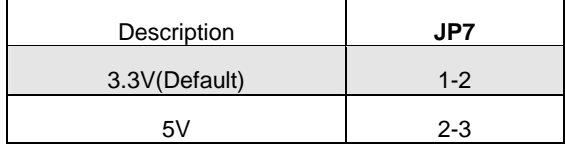

JP9: Select CF Master/Slave

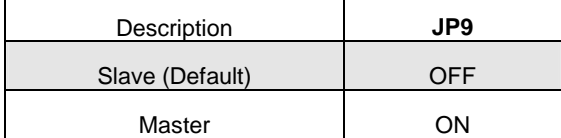

#### **2.2.5 Installing Display Interface**

#### **2.2.5.1 CRT Interface**

In general, the customer need to have VGA display features while they making the software porting. The customer can plug in the VGA cable with CN8 (External VGA connector).

#### **2.2.6 Installing Serial Port Interface**

The serial interface onboard consists of COM1 (CN17,CN28) and COM2 (CN11), supports RS-232. The COM1 (CN17) is a D-sub connector as a console communication port.

As for the COM1 (CN28) and COM2 (CN11), it's pin header (2x5 pin). It could be another specifies features and defined by customer.

RS-232 PIN Assignment: COM1(CN28) , COM2(CN11) pin header 2x5 pin

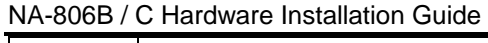

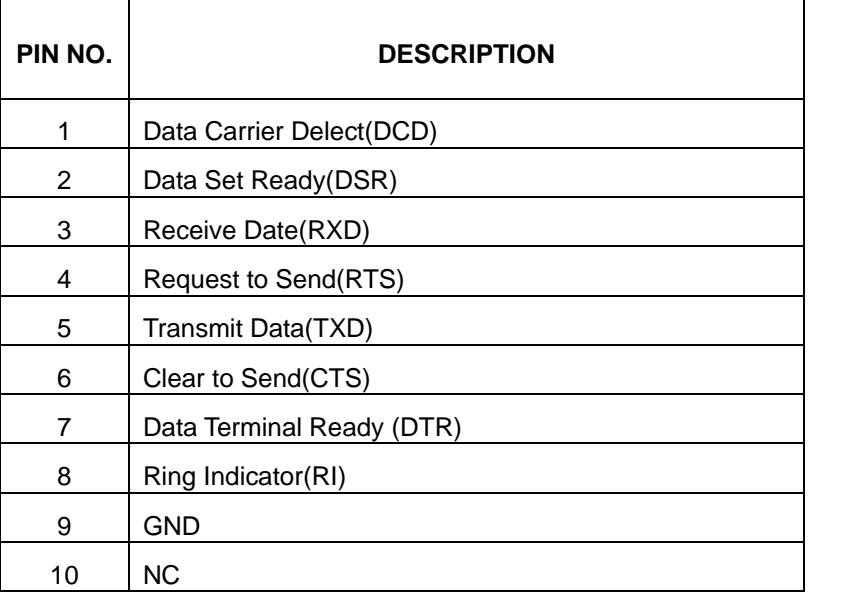

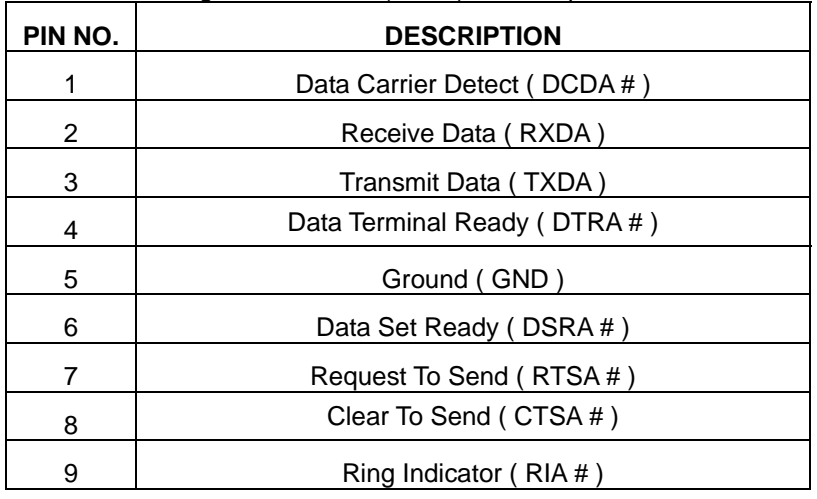

### RS-232 PIN Assignment: COM1 (CN17) D-Sub 9pin

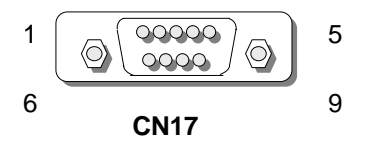

#### **2.2.7 Installing Keyboard and PS/2 Mouse Connectors**

The NA-806D provides External keyboard / Mouse (CN14) interface with a 10-pin connectors for porting software easily by customer.

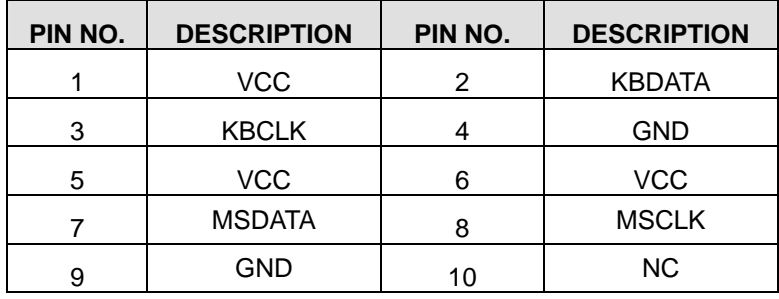

2 10

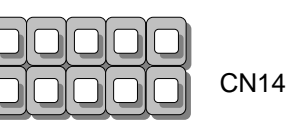

#### **2.2.8 Installing USB Connector (Optional)**   $\frac{1}{9}$

The Universal Serial Bus (USB) connector on the main board is for installation of peripherals supporting the USB interface. USBA1 / USBA2 are the 10-pin USB connector on the main board.  $\overline{a}$ 

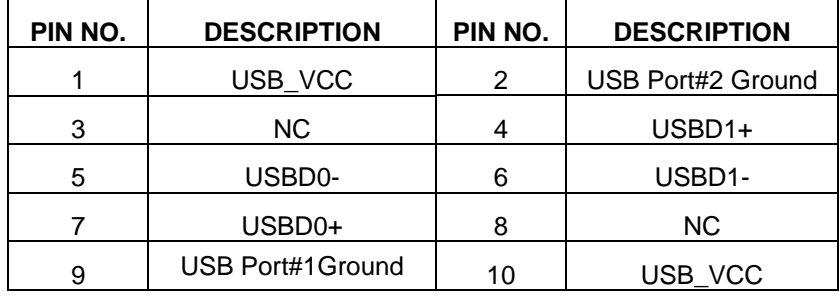

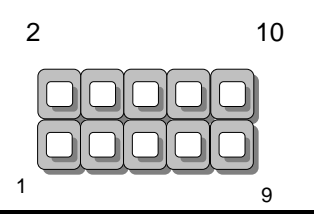

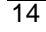

#### **2.2.9 Enabling LAN by-pass feature**

What's the LAN by-pass means for NA-806D series? That doesn't have any down time in network connections for other specify two network segments (LAN1 and LAN2) while it has any fetal errors for this device.

We are define three levels for the LAN by-pass features, They are,

1. Power lost

While the AC power lost for this device, the LAN1 and LAN2 still can communicate with each other through hardware relay which like as a short cut between the two segments. If the power inlet can be normally done, the relay will turn to other right position.

2. GPIO control

That like as a switch of your application software. You can enable the hardware relay feature through the GPIO control from your application programs. Then the software solution provider can have more flexibility make it closely with their program.

3. WDT (Watch Dog Timer)

We have supported the WDT (Watch Dog Timer) feature in our hardware. While the time out in the default value of timer, it can do the system reset or do a short cut for two specify segments by hardware relay.

We have supported the sample code for above mention features in the CD title for customer reference.

 For instance, 8A806D Test Tool

> Directory 24 For Linux Kernel 2.4.X Directory 26 For Linux Kernel 2.6.X

GPIO25 Test For LAN Bypass

Usage: ./gpio25l X  $X=0.1$ 0=Low;1=High

WhatchDog Test

Usage : ./83627hf Y XXX Y=0(Second),1(Minute) X=1-255,0 for Disable.

## **C h a p t e r 3 Award BIOS Utility**

Chapter 3 describes the different settings available in the Award BIOS that comes with the SBC8A806. Also contained here are instructions on how to set up the BIOS configuration.

### **3.1 BIOS Introduction**

The Award BIOS (Basic Input/Output System) installed in your computer system's ROM supports Intel Celeron processors in a standard IBM-AT compatible I/O system. The BIOS provides critical low-level support for standard devices such as disk drives, serial and parallel ports. It also adds virus and password protection as well as special support for detailed fine-tuning of the chipset controlling the entire system.

### **3.2 BIOS Setup**

The Award BIOS provides a Setup utility program for specifying the system configurations and settings. The BIOS ROM of the system stores the Setup utility. When you turn ON the computer, the Award BIOS is immediately activated. Pressing the <Del> key immediately allows you to enter the Setup utility. If you are a little bit late pressing the <Del> key, POST (Power On Self Test) will continue with its test routines, thus preventing you from invoking the Setup. If you still wish to enter Setup, restart the system by pressing the "Reset" button or simultaneously pressing the <Ctrl>, <Alt> and <Delete> keys. You can also restart by turning the system OFF and back ON again. The following message will appear on the screen:

#### **Press <DEL> to Enter Setup**

In general, you press the arrow keys to highlight items, <Enter> to select, the <PgUp> and <PgDn> keys to change entries, <F1> for help and <Esc> to quit.

When you enter the Setup utility, the Main Menu screen will appear on the screen. The Main Menu allows you to select from various setup functions and exit choices.

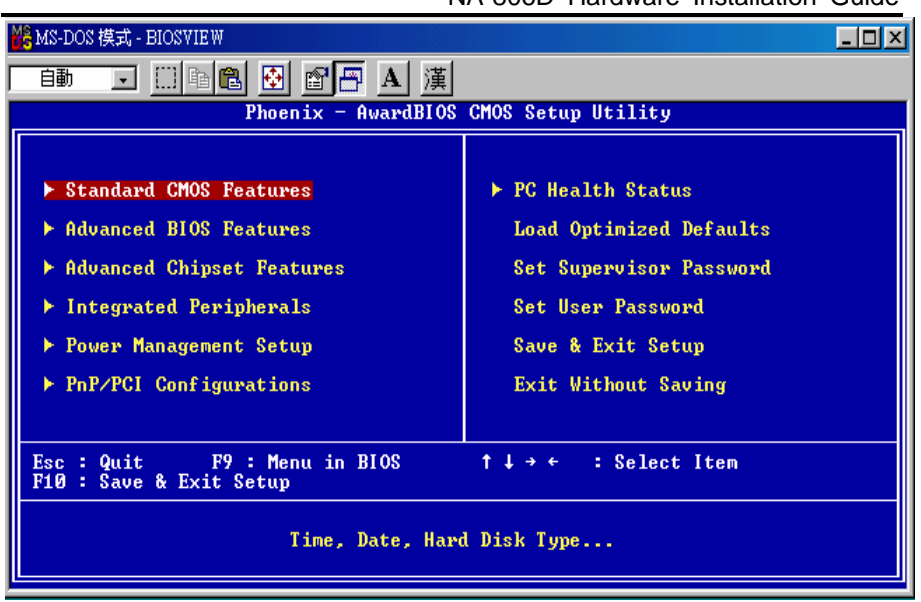

The section below the setup items of the Main Menu displays the control keys for this menu. Another section located at the bottom of the Main Menu, just below the control keys section, displays information on the currently highlighted item in the list.

NOTE: If you find that your computer cannot boot after making and saving system changes with Setup, the Award BIOS, via its built-in override feature, resets your system to the CMOS default settings.

We strongly recommend that you avoid making any changes to the chipset defaults. These defaults have been carefully chosen by both Award and your system manufacturer to provide the absolute maximum performance and reliability.

### **3.3 Standard CMOS Setup**

"Standard CMOS Setup" allows you to record some basic hardware configurations in your computer system and set the system clock and error handling. If the motherboard is already installed in a working system, you will not need to select this option. You will need to run the Standard CMOS option,

however, if you change your system hardware configurations, the onboard battery fails, or the configuration stored in the CMOS memory was lost or damaged.

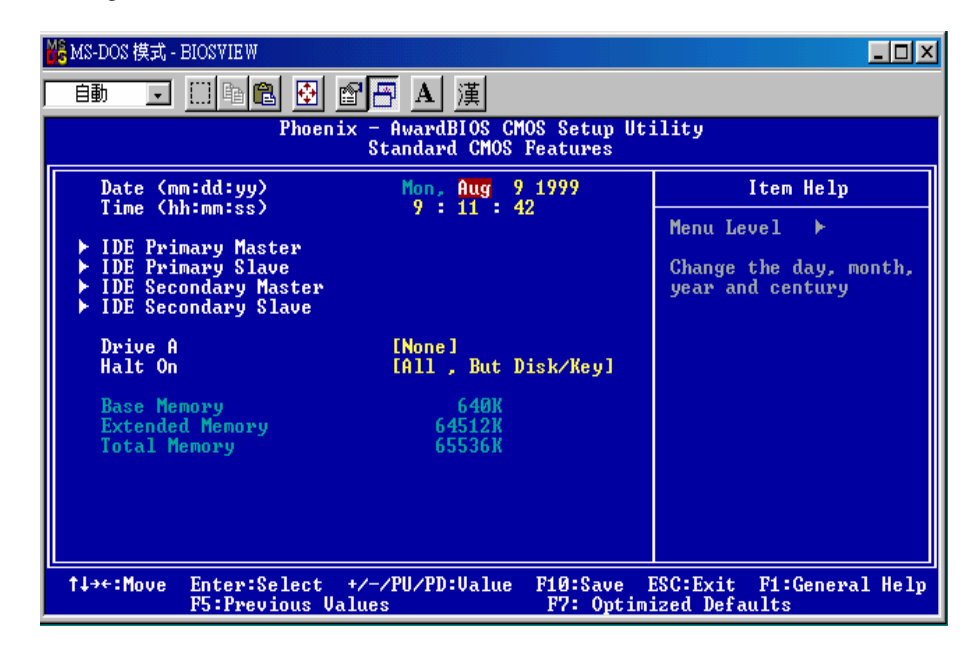

At the bottom of the menu are the control keys for use on this menu. If you need any help in each item field, you can press the <F1> key. It will display the relevant information to help you. The memory display at the lower right-hand side of the menu is read-only. It will adjust automatically according to the memory changed. The following pages describe each item of this menu.

#### **Date**

The date format is <day>, <date> <month> <year>. Press <F3> to show the calendar.

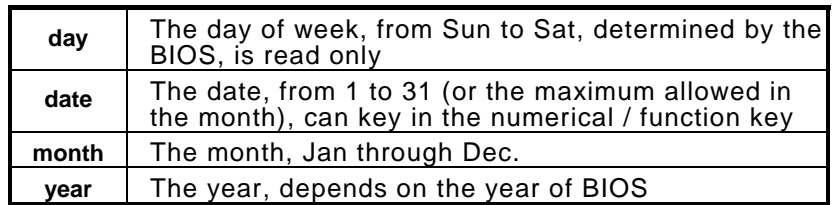

**Time** 

The time format is <hour> <minute> <second> accepting either function key or numerical key. The time is calculated based on the 24-hour military-time clock. For example, 1 p.m. is 13:00:00.

#### **Primary Master/Primary Slave/Secondary Master/Secondary Slave**

The categories identify the types of one channel that have been installed in the computer. There are 45 predefined types and 2 user definable types are for Enhanced IDE BIOS. Type 1 to Type 45 are predefined. Type User is user-definable.

Press <PgUp>/<+> or <PgDn>/<-> to select a numbered hard disk type or type the number and press <Enter>. Note that the specifications of your drive must match with the drive table. The hard disk will not work properly if you enter improper information within this category. If your hard disk drive type does not match or is not listed, you can use Type User to define your own drive type manually.

If you select Type User, related information is asked to be entered to the following items. Enter the information directly from the keyboard and press <Enter>. This information should be provided in the documentation from your hard disk vendor or the system manufacturer.

If the controller of HDD interface is ESDI, select "Type 1". If the controller of HDD interface is SCSI, select "None". If the controller of HDD interface is CD-ROM, select "None".

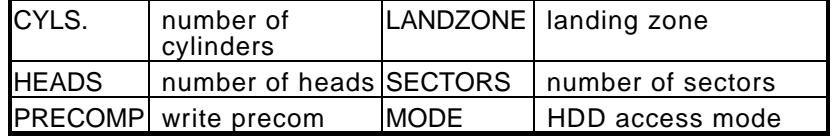

If there is no hard disk drive installed, select NONE and press <Enter>.

NA-806B / C Hardware Installation Guide

#### **Halt On**

This field determines whether the system will halt if an error is detected during power up.

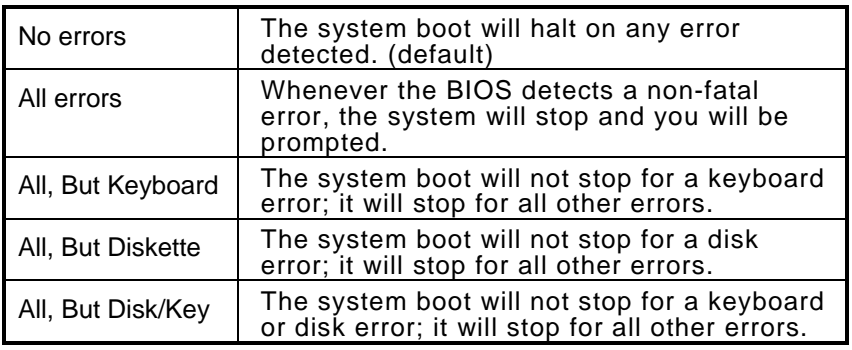

### **3.4 Advanced BIOS Features**

This section allows you to configure and improve your system and allows you to set up some system features according to your preference.

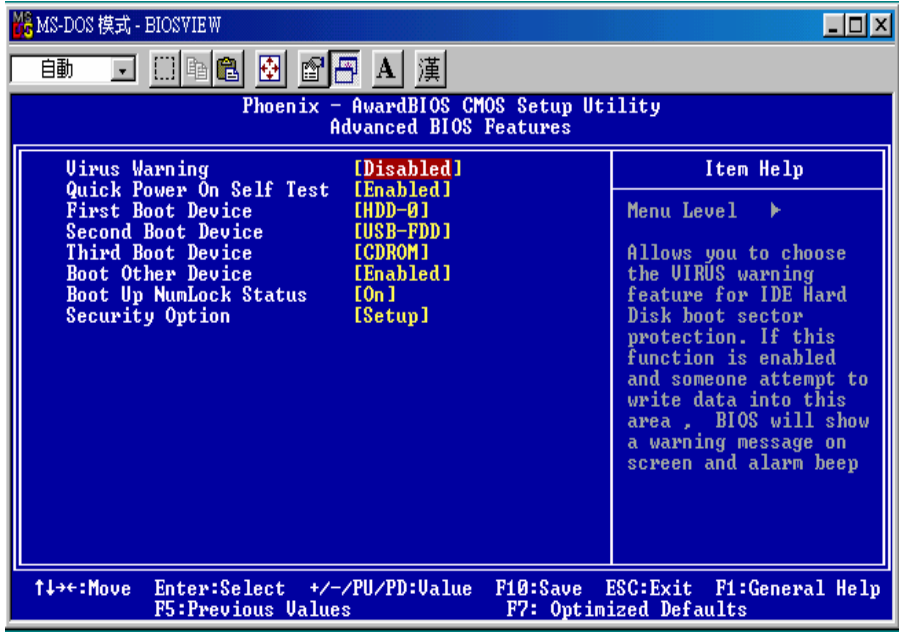

#### **Virus Warning**

This item protects the boot sector and partition table of your hard disk against accidental modifications. If an attempt is made, the BIOS will halt the system and display a warning message. If this occurs, you can either allow the operation to continue or run an anti-virus program to locate and remove the problem.

NOTE: Many disk diagnostic programs, which attempt to access the boot sector table, can cause the virus warning. If you will run such a program, disable the Virus Warning feature.

#### **Quick Power On Self Test**

This option speeds up Power On Self Test (POST) after you turn on the system power. If set as Enabled, BIOS will shorten or skip some check items during POST. The default setting is *"Enabled"*.

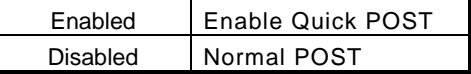

#### **First/Second/Third Boot Device**

These items allow the selection of the  $1<sup>st</sup>$ ,  $2<sup>nd</sup>$ , and  $3<sup>rd</sup>$  devices that the system will search for during its boot-up sequence. The wide range of selection includes Floppy, LS120, ZIP100, HDD0~3, SCSI, and CDROM.

#### **Boot Other Device**

This item allows the user to enable/disable the boot device not listed on the First/Second/Third boot devices option above. The default setting is *"Enabled"*.

#### **Boot Up NumLock Status**

This option enables and disables the numblock function of the keypad. The default value is *"On"*.

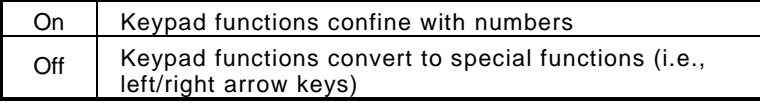

#### **Security Option**

This item allows you to limit access to the system and Setup, or just to Setup. The default value is *"Setup"*.

NA-806B / C Hardware Installation Guide

| System | The system will not boot and access to Setup<br>will be denied if the incorrect password is<br>entered at the prompt. |
|--------|----------------------------------------------------------------------------------------------------|
| Setup  | The system will boot, but access to Setup will<br>be denied if the correct password is not<br>entered at the prompt.  |

NOTE: To disable security, select PASSWORD SETTING at Main Menu and then you will be asked to enter password. Do not type anything, just press <Enter> and it will disable security. Once the security is disabled, the system will boot and you can enter Setup freely.

#### **MPS Version Control For OS**

This item allows you to select the version of MPS table for NT 4.0. The choice: 1.1, 1.4

#### **OS Select for DRAM > 64MB**

This segment is specifically created for OS/2 when DRAM is larger than 64MB. If your operating system is OS/2 and DRAM used is larger the 64MB, you have to select "OS 2", otherwise (under non-OS2), default is NON-OS2. The default value is *"Non-OS2"*.

#### **Agent Connect via**

This item is just highlight the routing between console port with PC client.

The default value should be Null.

#### **Agent Waiting Time**

This item is just highlight the polling timer. If the console port doesn't receive the inquiry from PC client in the time frame. It will be cut out the monitoring path for BIOS booting from console. The default value should be 1 minutes. The choice: 1, 2, 4 and 8

### **3.5 Advanced Chipset Features**

Since the features in this section are related to the chipset on the CPU board and are completely optimized, you are not recommended to change the default settings in this setup table unless you are well oriented with the chipset features.

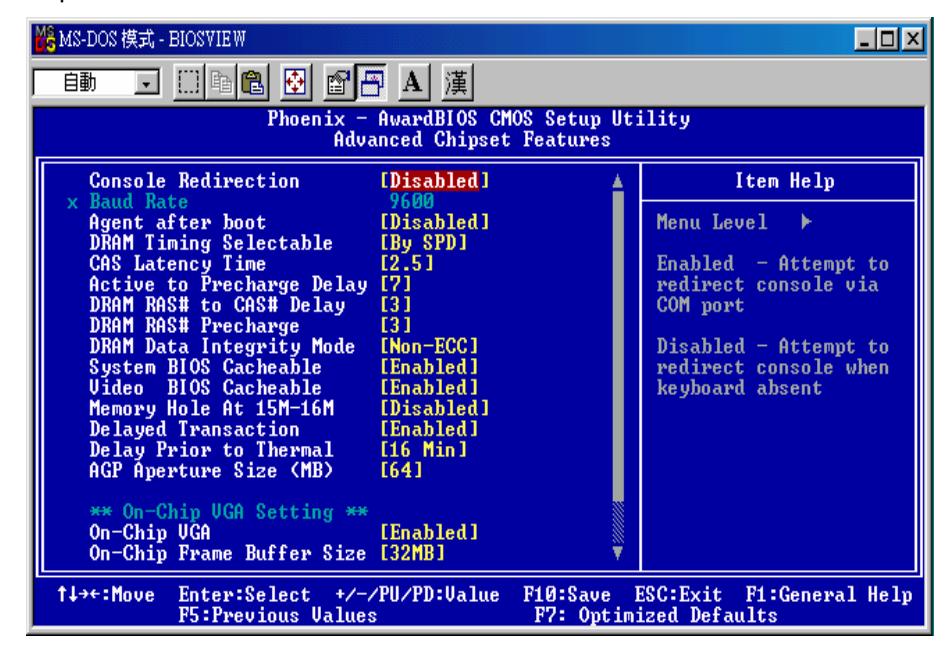

NA-806B / C Hardware Installation Guide

| ■ M& MS-DOS 模式 - BIOSVIEW                                                                                                    |            |  |  |
|----------------------------------------------------------------------------------------------------|------------|--|--|
| 晒8  50  60  60  A  漢 <br>自動                                                                                                    |            |  |  |
| $Phoenix - AWardBIOS CMOS Setup Utility$<br>Advanced Chipset Features                                                                                                    |            |  |  |
| <b>E2.51</b><br><b>CAS Latency Time</b>                                                                                                    | Item Help  |  |  |
| Active to Precharge Delay [7]<br>[3]<br>DRAM RAS# to CAS# Delay<br>$\sqrt{31}$<br>DRAM RAS# Precharge<br>DRAM Data Integrity Mode<br>[Non-ECC]<br>System BIOS Cacheable<br>[Enabled]<br>BIOS Cacheable [Enabled]<br>Uideo<br>Memory Hole At 15M-16M [Disabled]<br>[Enabled]<br><b>Delayed Transaction</b><br>Delay Prior to Thermal [16 Min]<br>[64]<br>AGP Aperture Size (MB) | Menu Level |  |  |
| ** On-Chip UGA Setting **<br>On-Chip UGA<br>[Enabled]<br>On-Chip Frame Buffer Size [32MB]                                                                                                    |            |  |  |
| [UBIOS Default]<br><b>Boot Display</b><br>Panel Scaling<br>[Auto]<br>Panel Number<br>[640*480]<br>[Disabled]<br>Spread Spectrum                                                                                                    |            |  |  |
| Enter:Select +/-/PU/PD:Ualue<br>ESC: Exit F1: General Help<br>†↓→←:Move<br><b>F10:Save</b><br><b>F5: Previous Values</b><br>F7: Optimized Defaults                                                                                                    |            |  |  |

#### **Console Redirection**

This item allows you to enable or disable the BIOS boot up and redirect to console port feature. The choice: Enable, Disable

#### **Baud Rate**

This item allows you to setup the data transfer rate for the console port. The default value is 9600. The choice: 9600, 19200, 38400, 57600 and 115200

#### **Agent After Boot**

This item allows you to enable or disable the agent after boot. The choice: disable, enable

#### **DRAM Timing Control**

Press "Enter" setting DRAM timing as below. Note: It could not be changed CAS Latency Time, Active to Precharge Delay, DRM RAS# to CAS# Delay and DRAM RAS# Precharge when the DRAM Timing Selectable Shows "By SPD".

#### **CAS Latency Time**

When synchronous DRAM is installed, the number of clock cycles of CAS latency depends on the DRAM timing.

The Choice: 1.5, 2, 2.5.

#### **Active to Precharge Delay**

This item controls the number of DRAM clocks for TRAS. The Choice: 7, 6, 5.

#### **DRAM RAS# to CAS# Delay**

This field let's you insert a timing delay between the CAS and RAS strobe signals, used when DRAM is written to, read from, or refreshed. Fast gives faster performance; and Slow gives more stable performance. This field applies only when synchronous DRAM is installed in the system. The Choice: 3, 2.

#### **DRAM RAS# Precharge**

If an insufficient number of cycles is allowed for the RAS to accumulate its charge before DRAM refresh, the refresh may be

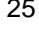

incomplete and the DRAM may fail to retain data. Fast gives faster performance; and Slow gives more stable performance. This field applies only when synchronous DRAM is installed in the system.

The Choice: 2, 3.

#### **System BIOS Cacheable**

The ROM BIOS can be mapping to the addresses as F0000h to FFFFFh pass through buffer cache; it can speed up access time of BIOS. But most of OS doesn't inquiry through BIOS in operating, and some of programs maybe occupied the segment of address. so we recommend the default value should be disabled. The Choice: Enabled, Disabled

#### **Memory Hole at 15M-16M (Reserved segment of memory for memory)**

Some of expansion adapter card will allocate some segment of memory in operating. We can release 15M address above to task progressing if we enabled the function. But, the most of OS doesn't use the segment of memory in progressing. The factory default should be disabled.

The choice: Enabled, Disabled.

#### **Delay Prior to Thermal**

When the CPU temperature goes over heat beyond the default setting, the clock will be postponed. Then the temperature monitoring function also will be enabled right away. The clock module of thermal diode also be trigged which way to keeping the temperature limitation.

The choice: 4 Min 8 Min 16 Min 32 Min

#### **AGP Aperture Size(MB) (AGP Local memory spacing, MB**)

The AGP will share addressing of system memory for display purpose. We suggest the AGP local memory doesn't beyond 64MB to 128MB.

The choice: 4 8 16 32 64 128 256

#### **Init Display First**

We can select the VGA device in booting which is from on board VGA chipset or AGP or other PCI slots, If the interface default setting doesn't have VGA device. The BIOS will automatically switch to another VGA devices. The choice: Onboard, AGP, PCI Slot.

#### **DRAM Data Integrity Mode**

The ECC Error Checking and Correction mode adopted extra 72-bit to check the data integrity. It can correct one bit error. We can make the system stability and reliability by this way accordingly. If you doesn't have ECC memory deployment, you can set the value to be Non-ECC. The choice: ECC, Non-ECC

#### **Spread Spectrum**

This item allows you to enable/disable the spread spectrum modulate.

The choice: Enabled, Disabled.

### **3.6 Integrated Peripherals**

This option sets your hard disk configuration, mode and port.

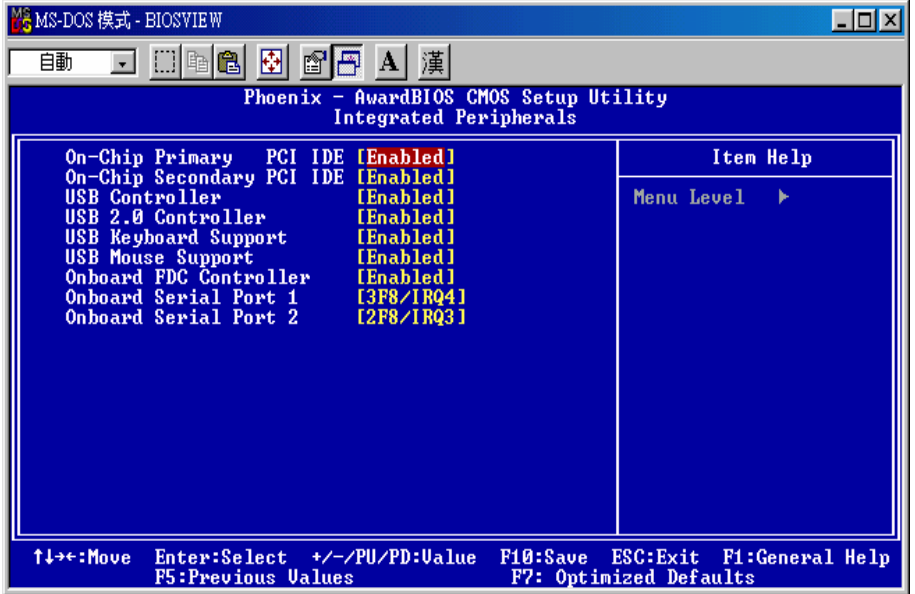

#### **On-Chip Primary/Secondary PCI IDE**

The integrated peripheral controller contains an IDE interface with support for two IDE channels. Select *Enabled* to activate each channel separately.

The choice: Enabled, Disabled.

#### **IDE Primary/Secondary Master/Slave PIO**

The four IDE PIO (Programmed Input/Output) fields let you set a PIO mode (0-4) for each of the four IDE devices that the onboard IDE interface supports. Modes 0 through 4 provide successively increased performance. In Auto mode, the system automatically determines the best mode for each device.

The choice: Auto, Mode 0, Mode 1, Mode 2, Mode 3, Mode 4.

#### **IDE Primary/Secondary Master/Slave UDMA**

Ultra DMA/33 implementation is possible only if your IDE hard drive supports it and the operating environment includes a DMA driver (Windows 98 or a third-party IDE bus master driver). If your hard drive and your system software both support Ultra DMA/33, select Auto to enable BIOS support. The Choice: Auto, Disabled.

#### **USB Controller**

Select *Enabled* if your system contains a Universal Serial Bus (USB) controller and you have USB peripherals. The choice: Enabled, Disabled.

#### **USB 2.0 Controller**

Select Enabled if your system contains a Universal Serial Bus V2.0 (USB2.0) controller and you have USB2.0 peripherals. The choice: Enabled, Disabled.

#### **USB Keyboard Support**

Select *Enabled* if your system contains a Universal Serial Bus (USB) controller and you have a USB keyboard. The choice: Enabled, Disabled.

#### **USB Mouse Support**

Select Enabled if your system contains a Universal Serial Bus (USB) controller and you have a USB Mouse. The choice: Enabled, Disabled.

#### **Onboard Serial Port 1**

Select an address and corresponding interrupt for the first and second serial ports. The choice: 3F8/IRQ4, 2E8/IRQ3, 3E8/IRQ4, 2F8/IRQ3, Disabled,

Auto.

#### **Onboard Serial Port 2**

Select an address and corresponding interrupt for the first and second serial ports.

The choice: 3F8/IRQ4, 2E8/IRQ3, 3E8/IRQ4, 2F8/IRQ3, Disabled, Auto.

### **3.7 Power Management Setup**

The Power Management Setup allows you to save energy of your system effectively. It will shut down the hard disk and turn OFF video display after a period of inactivity.

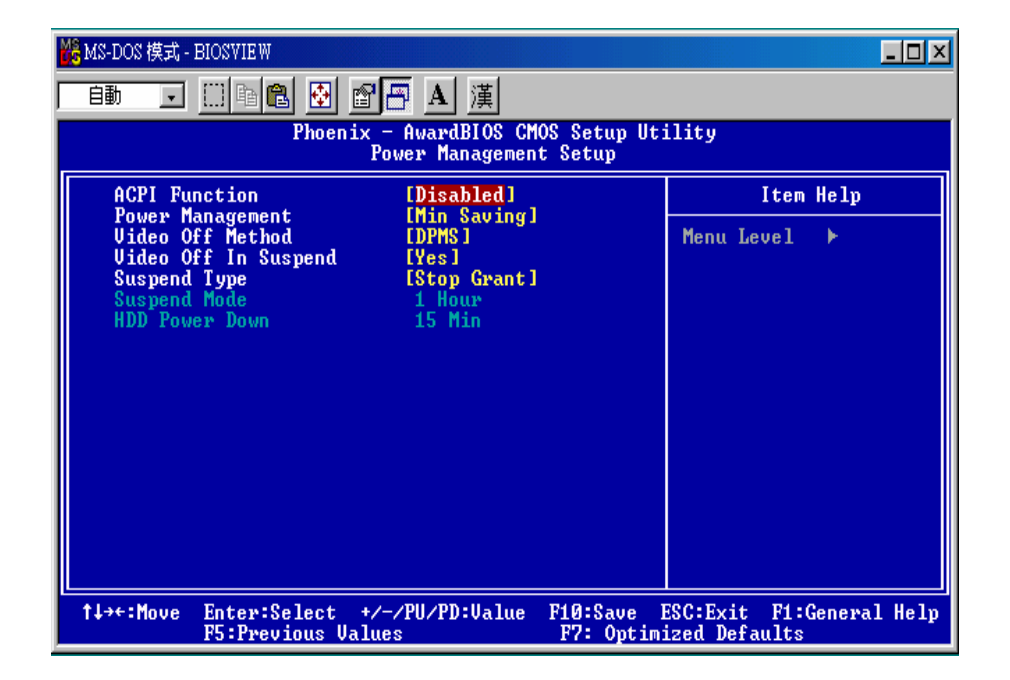

#### **ACPI Function**

This item allows you to enable/disable the Advanced Configuration and Power Management (ACPI). The choice: Enabled, Disabled.

#### **Power Management**

This item allows you to select the Power Management mode. The choice: User Define, Min Saving, Max Saving.

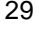

#### **Video Off Method**

In suspending, this item allows you to select the CRT closed method under APM mode. The choice: Blank Screen, V/H SYNC+Blank, DPMS

#### **Video Off In Suspend**

In suspending, this item allows you to select if you want to close the CRT under APM mode. The choice: Enabled, Disabled.

#### **Suspend Mode**

When enabled and after the set time of system inactivity, all devices except the CPU will be shut off. The choice: Enabled, Disabled.

#### **HDD Power Down**

When enabled and after the set time of system inactivity, the hard disk drive will be powered down while all other devices remain active.

The choice: Enabled, Disabled.

### **3.8 PNP/PCI Configuration**

This section describes configuring the PCI bus system. PCI, or Personal Computer Interconnect, is a system which allows I/O devices to operate at speeds nearing the speed the CPU itself uses when communicating with its own special components. This section covers some very technical items and it is strongly recommended that only experienced users should make any changes to the default settings.

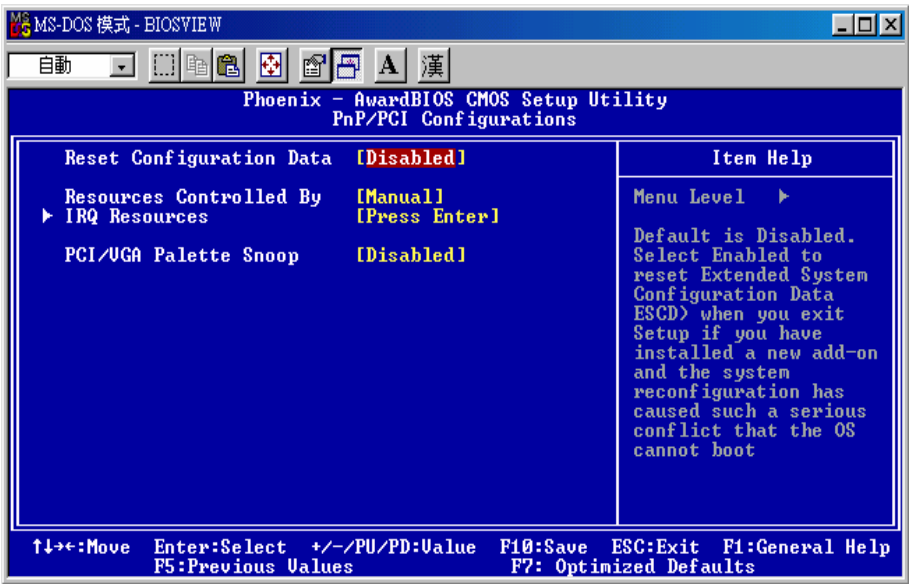

#### **Reset Configuration Data**

Normally, you leave this field Disabled. Select Enabled to reset Extended System Configuration Data (ESCD) when you exit Setup or if you have installed a new add-on and the system reconfiguration has caused such a serious conflict that the operating system can not boot. The options available are Enabled and Disabled.

#### **Resource controlled by**

The Award Plug and Play BIOS has the capacity to automatically configure all of the boot and Plug and Play compatible devices. However, this capability means absolutely nothing unless you are

using a Plug and Play operating system such as Windows®98. The options available are Auto and Manual.

#### **IRQ Resources**

When resources are controlled manually, assign each system interrupt a type, depending on the type of device using the interrupt.

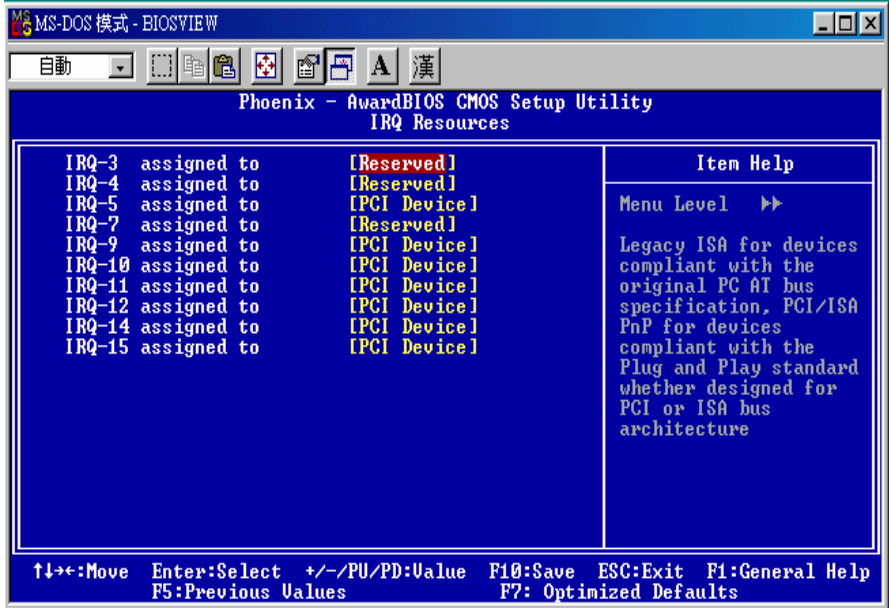

**PCI/VGA Palette Snoop** 

Leave this field at *Disabled*. The choice: Enabled, Disabled.

### **3.9 PC Health Status**

This option configures the PCI bus system. All PCI bus systems on the system use INT#, thus all installed PCI cards must be set to this value.

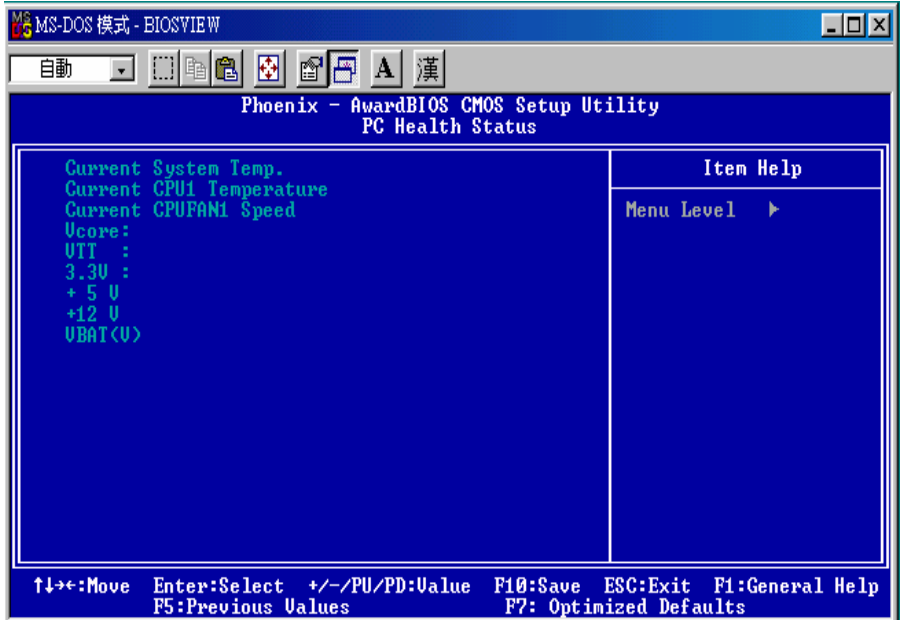

#### **Current System Temp.**

Show you the current system temperature.

#### **Current CPU1 Temperature**

Show you the current CPU1 temperature.

#### **Current FAN1/FAN2/FAN3 Speed**

These optional and read-only fields show the current speeds in RPM (revolution per minute) for the CPU fan and chassis fan as monitored by the hardware monitoring IC.

#### **Vcc3/Vcore/2.5V/VCC/VBAT/5VSB/+12V**

Show you the voltage of Vcc3/Vcore/2.5V/VCC/VBAT/5VSB/+12V.

### **3.10 Load Optimized Defaults**

This option allows you to load the default values to your system configuration. These default settings are optimal and enable all high performance features.

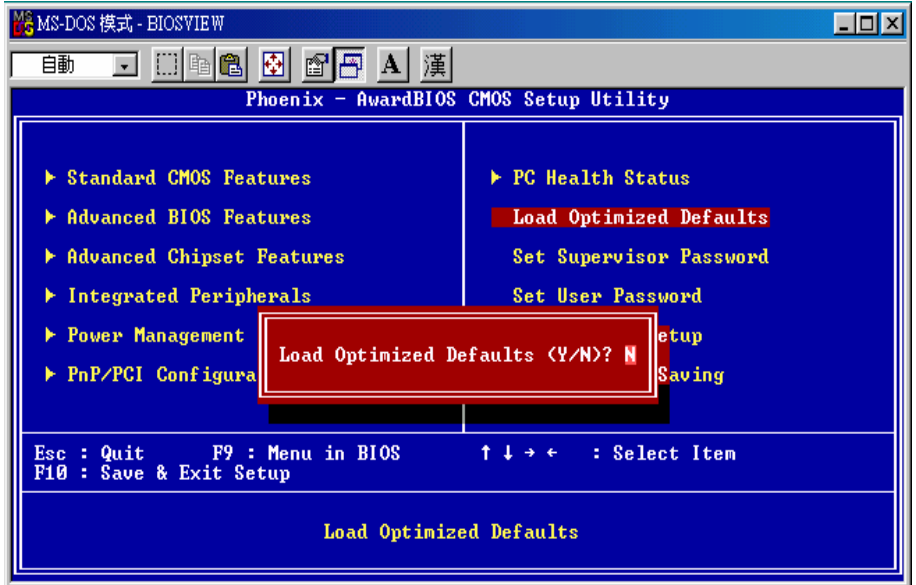

To load SETUP defaults value to CMOS SRAM, enter "Y". If not, enter "N".

### **3.11 Set Supervisor/User Password**

You can set either supervisor or user password, or both of then. The differences between are:

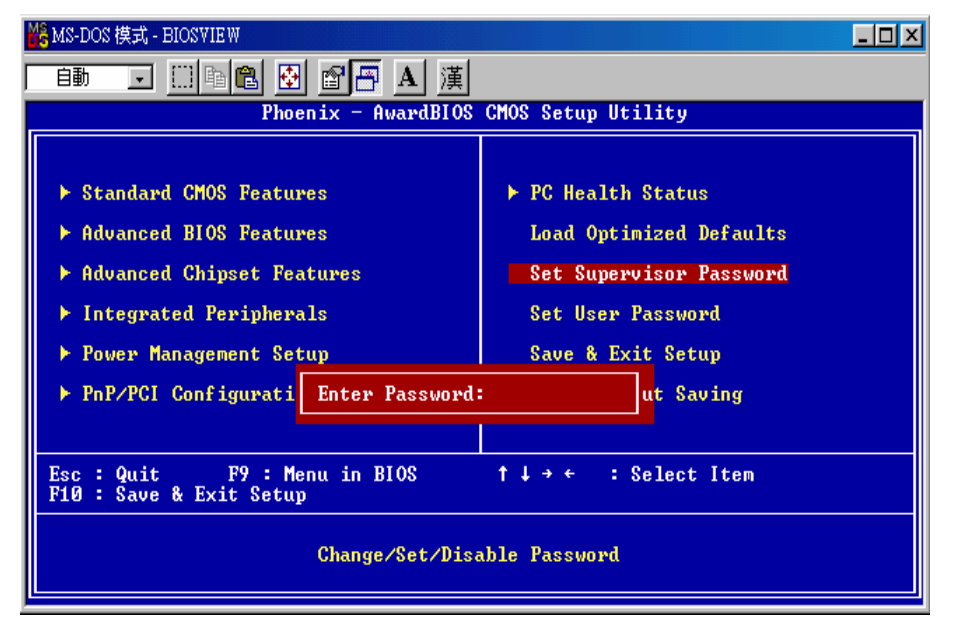

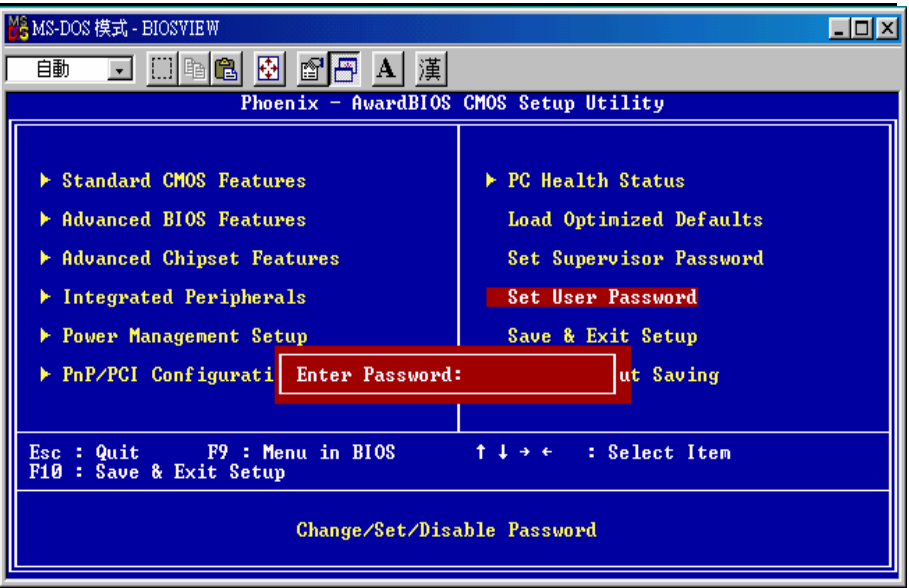

**supervisor password:** can enter and change the options of the setup menus.

**user password:** just can enter but do not have the right to change the options of the setup menus.

When you select this function, the following message will appear at the center of the screen to assist you in creating a password.

#### **ENTER PASSWORD**

Type the password with eight characters at most, and press <Enter>. The password typed will now clear any previously entered password from CMOS memory. You will be asked to confirm the password. Type the password again and press <Enter>. You may also press <Esc> to abort the selection and not enter a password.

To disable password, just press <Enter> when you are prompted to enter password. A message will confirm the password being disabled. Once the password is disabled, the system will boot and you can enter Setup freely.

#### **PASSWORD DISABLED**

When a password is enabled, you have to type it every time you enter Setup. This prevents any unauthorized person from changing your system configuration.

Additionally when a password is enabled, you can also require the BIOS to request a password every time the system reboots. This would prevent unauthorized use of your computer.

You determine when the password is required within the BIOS Features Setup Menu and its Security option. If the Security option is set to "System", the password is required during boot up and entry into Setup. If set as "Setup", prompting will only occur prior to entering Setup.

### **3.12 Save & Exit Setup**

This allows you to determine whether or not to accept the modifications. Typing "Y" quits the setup utility and saves all changes into the CMOS memory. Typing "N" brigs you back to Setup utility.

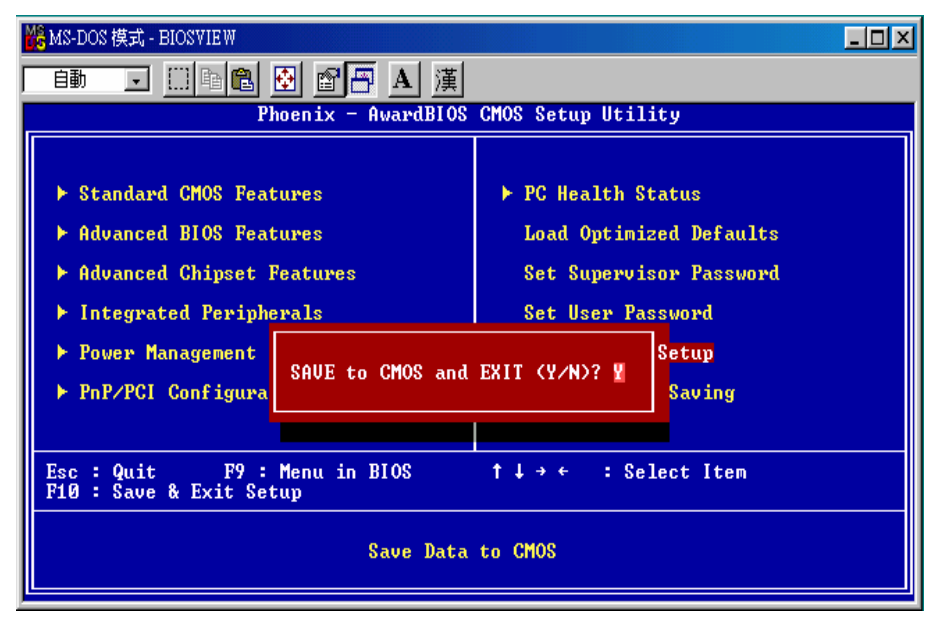

## **3.13 Quit Without Saving**

Select this option to exit the Setup utility without saving the changes you have made in this session. Typing "Y" will quit the Setup utility without saving the modifications. Typing "N" will return you to Setup utility.

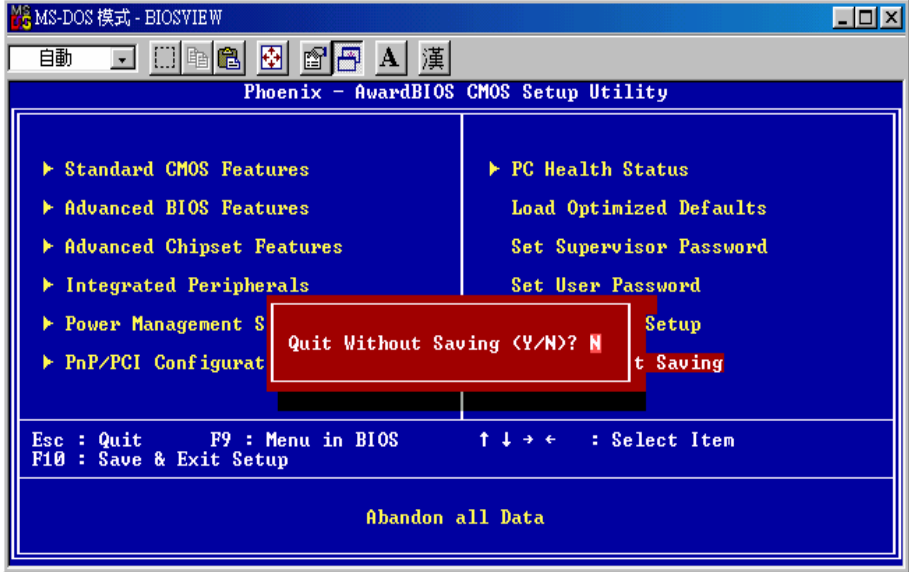

## **A p p e n d i x A Warning**

- This is a class A Product. In a domestic Environment this Product may cause radio interference in which case the user may be required to take adequate measures.
- It will be danger if battery is incorrectly replaced. Replacing only with the same or equivalent type is highly recommended by the manufacturer. Dispose of used batteries according to the manufacturer's instructions.

#### **Warning for Hard Disk Drive Selection:**

TUV approved Hard Disk Drive is preferred for TUV compliance Hard Disk drive-Optional, (NWGQ2), generic, Input Voltage rated 5V dc/1.0A, 12V dc/1.8A maximum. Minimum clearance from uninsulated live parts 4.0 mm.

**"The equipment is to be installed in an environment with maximum ambient temperature must not exceed 40**°**C."**

**"The openings on the enclosure are for air convection hence protected the equipment from overheating. DO NOT COVER THE OPENINGS."** 

**"Lay this equipment on a reliable surface when install. A drop or fall could cause injury."**

**"The equipment shall be installed according to specification as nameplate. Make sure the voltage of the power source when connect the equipment to the power outlet. The current of load and output power of loads shall be not over the specification."**

**"This equipment must be connected to the reliable earthing before using."** 

**Electric shock hazard inside the redundant power supply**

The exchange of modules shall be done by service person.